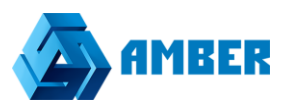

## Интеграция Amber c CallTracking.ru

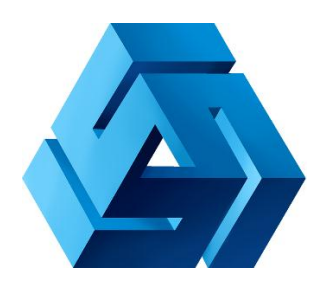

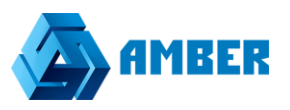

## Оглавление

## Оглавление

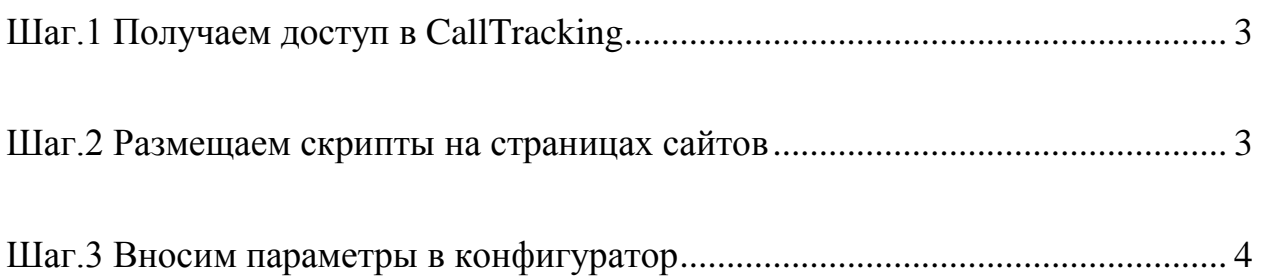

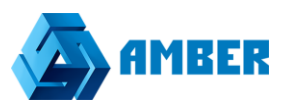

<span id="page-2-0"></span>Шаг.1 Получаем доступ в CallTracking.ru

Что бы настроить интеграцию, нужно зайти в ЛК CallTracking.ru, и связаться со своим менеджером, который выдаст API адрес по которому будем подключаться к Эмберу, и id проекта, который будет указан в настройках системы СРМ.

<span id="page-2-1"></span>Шаг.2 Размещаем скрипты на страницах сайтов

На сайте CallTracking.ru, в разделе «Номера», пункте «Скрипты подмены» необходимо скопировать код и вставить на страницы сайтов, где собираетесь отслеживать звонки.

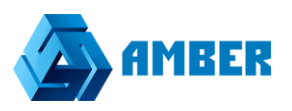

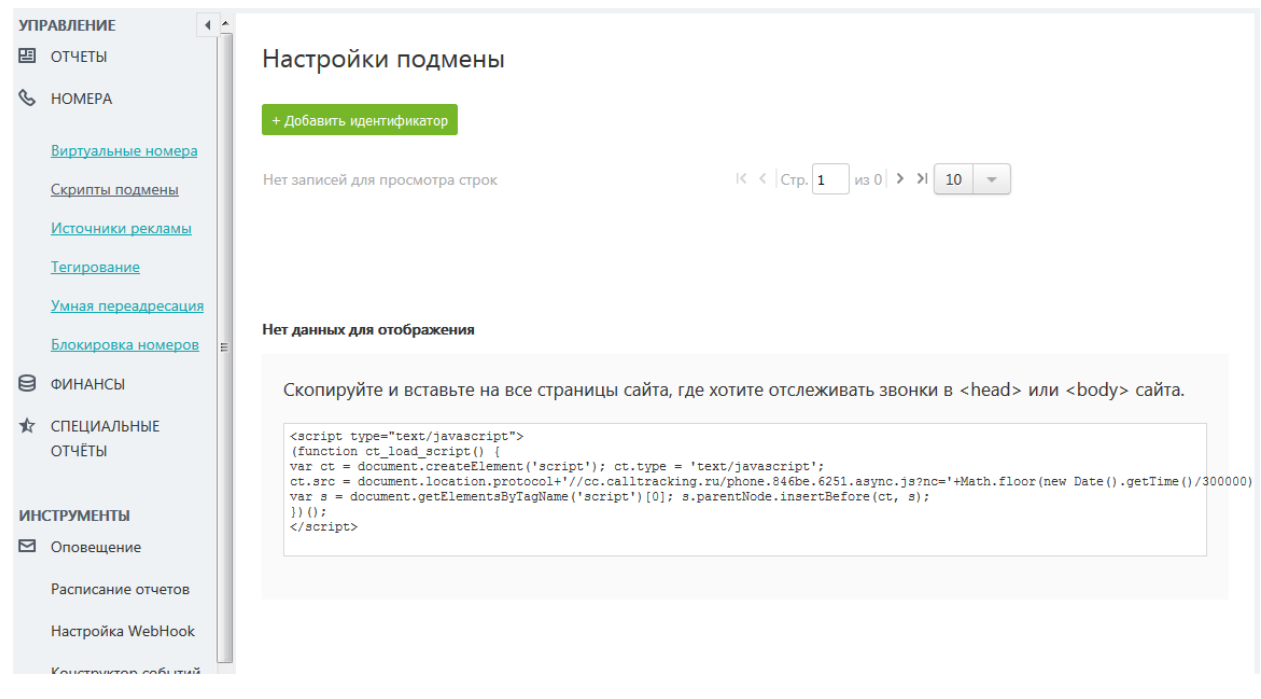

<span id="page-3-0"></span>Шаг.3 Вносим параметры в конфигуратор

Заходим в Эмбер. Часть для администратора.

Адрес в строке URL выглядит как на скриншоте:

• Защищено | https://admin-demo35.amber-saas.com/configurator

Далее, как указано на скриншоте ниже, переходим в раздел «Настройки».

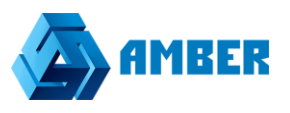

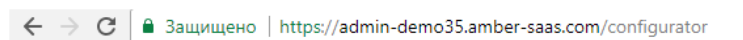

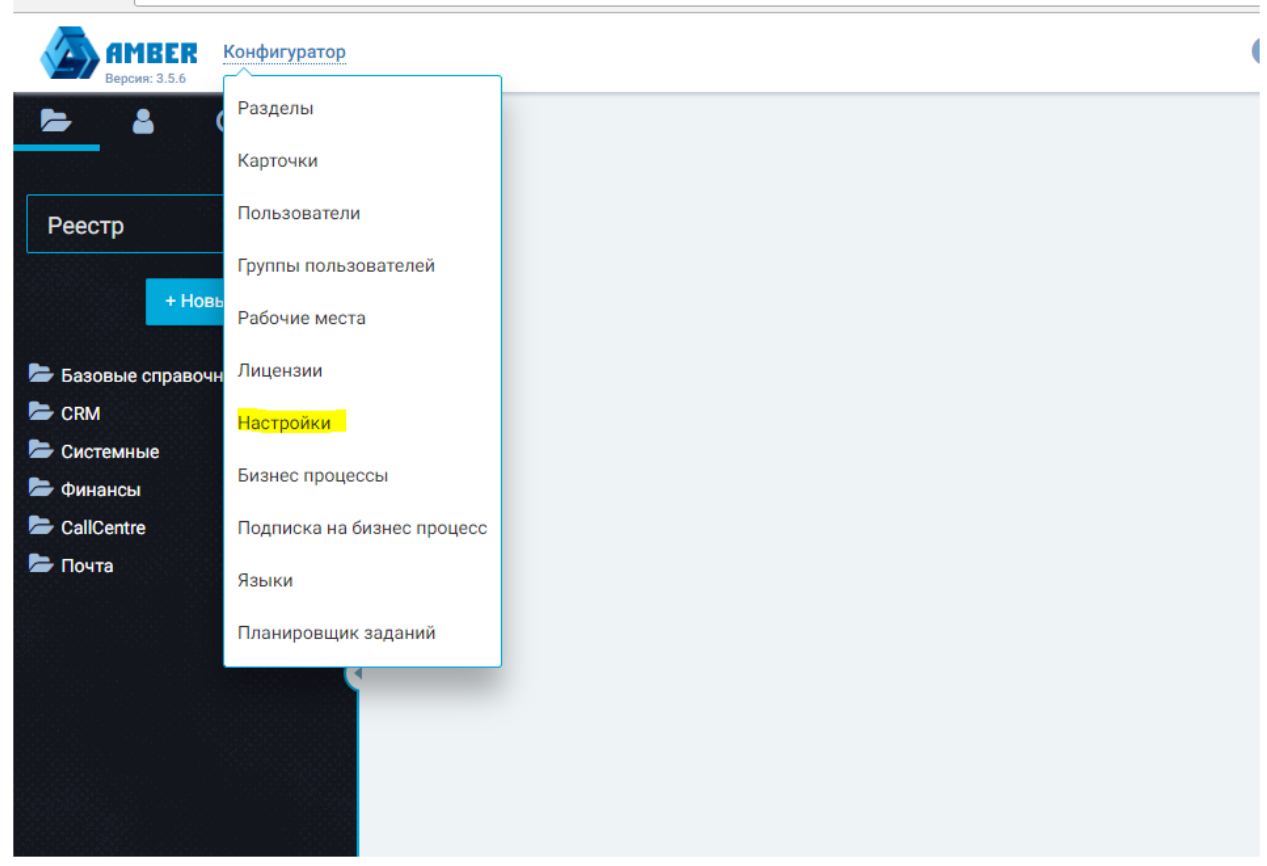

Далее в подраздел «Интеграция с телефонией» и ниже в объект «CallTracking.ru»

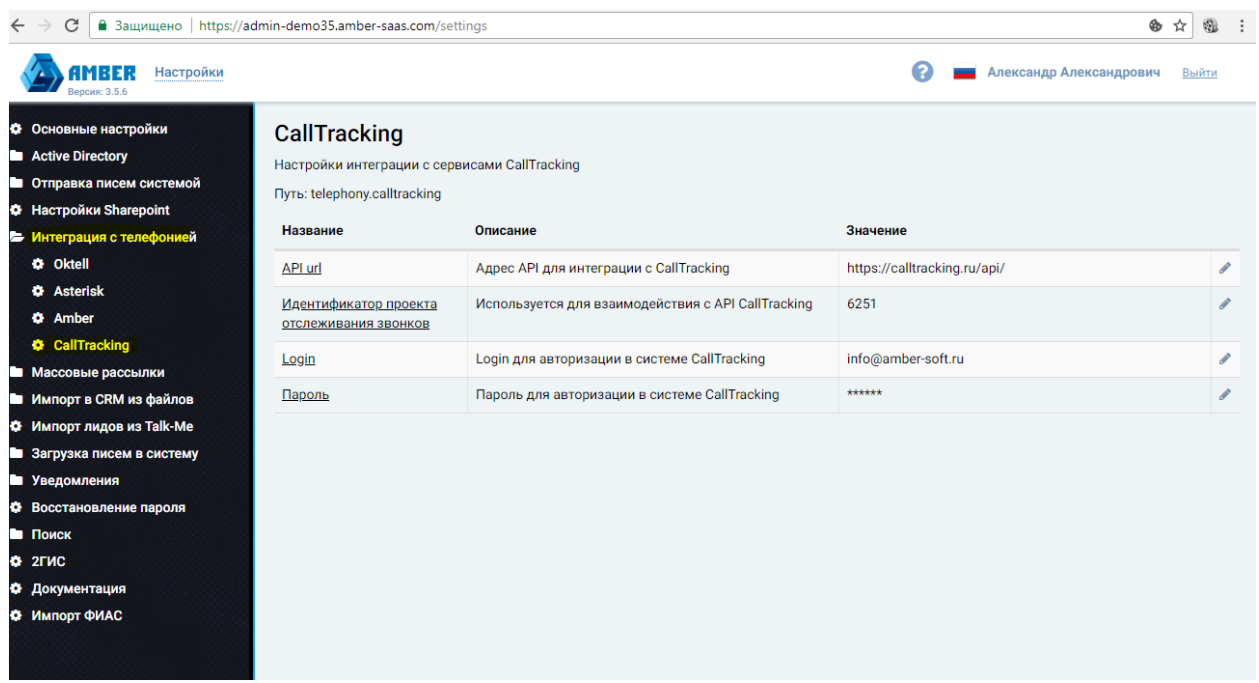

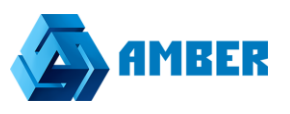

Далее необходимо заполнить следующие поля:

**API URL -** адрес API для интеграции c CallTracking.ru, выдается после регистрации в CallTracking.ru.

**Идентификатор проекта отслеживания звонков -** используется для взаимодействия с API CallTracking.ru. Номер проекта так же можно получить после регистрации в CallTracking.ru.

**Login -** Login для авторизации в системе CallTracking.ru - прописывается логин от входа в ЛК сервиса CallTracking.ru.

**Пароль -** Пароль для авторизации в системе CallTracking.ru - прописывается логин от входа в ЛК в CallTracking.ru.

Интеграция готова.